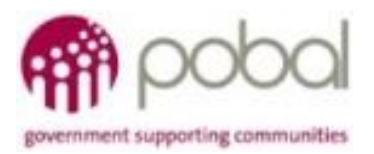

# UG 2.8

## IRIS User Guide: How to input LCG Interventions & **Outputs**

# **SICAP**

# **SOCIAL INCLUSION & COMMUNITY ACTIVATION PROGRAMME 2018-2022**

*The Social Inclusion and Community Activation Programme (SICAP) 2018-2022 is funded by the Irish Government through the Department of Rural and Community Development and co-funded by the European Social Fund under the Programme for Employability, Inclusion and Learning (PEIL) 2014-2020*

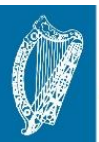

**Ireland's European Structural and Investment Funds Programmes** 2014-2020

Co-funded by the Irish Government **nd the European Union** 

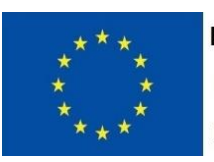

**EUROPEAN UNION** Investing in your future **European Social Fund** 

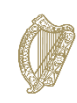

An Roinn Forbartha **Tuaithe agus Pobail** Department of Rural and Community Development

**08/02/2018**

### *How to record LCG Interventions & Outputs*

Select the Performance Monitoring option from the navigation pane along the top of the IRIS application.

Click on LCGs under the Performance Monitoring section.

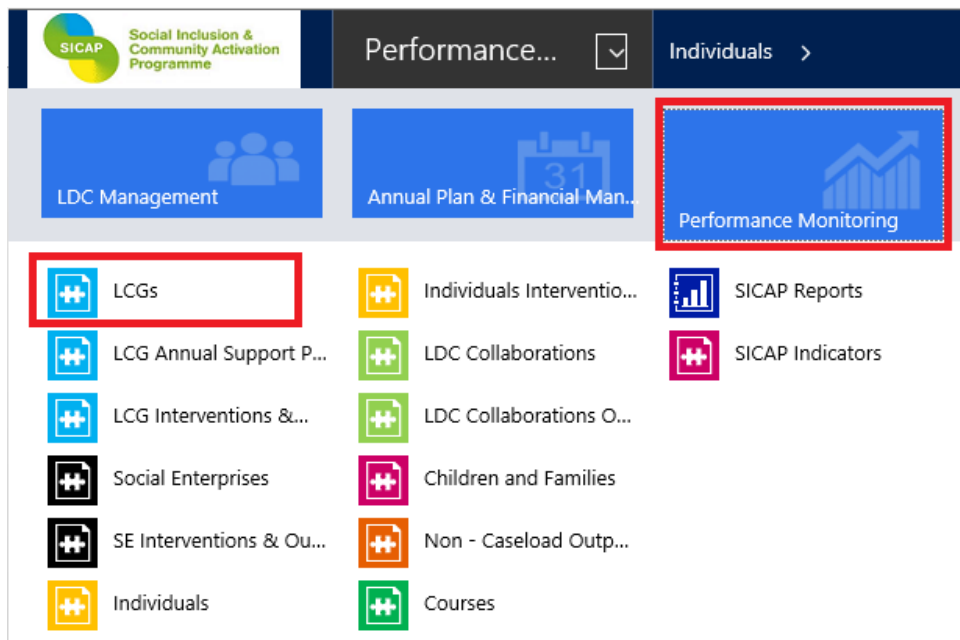

Open the LCG Record you wish to record the intervention/output for.

From the top navigation bar, click the arrow to the right of the LCG name to view linked records.

Once you click this you will be able to select Interventions & Outputs from the list

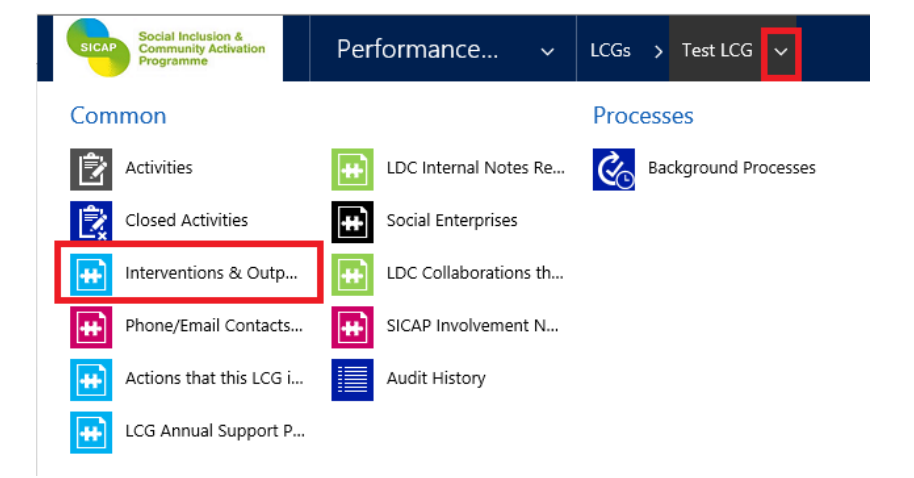

Click the Add New button as highlighted below

**LCG: INFORMATION** Test LCG  $=$ LCG Intervention & Output Associated Vi... v + ADD NEW \_LCG INTERVE... ILL CHART PANE  $\forall$  B RUN REPORT  $\forall$  C<sub>L</sub> EXPORT LCG INTERVENTI... |  $\forall$ Indicator 个 LCG Name Intervention (Indicator) Date No LCG Intervention & Output records found.

### The LCG Interventions & Outputs screen will open.

The first step is to select whether you are recording an Intervention or an Output.

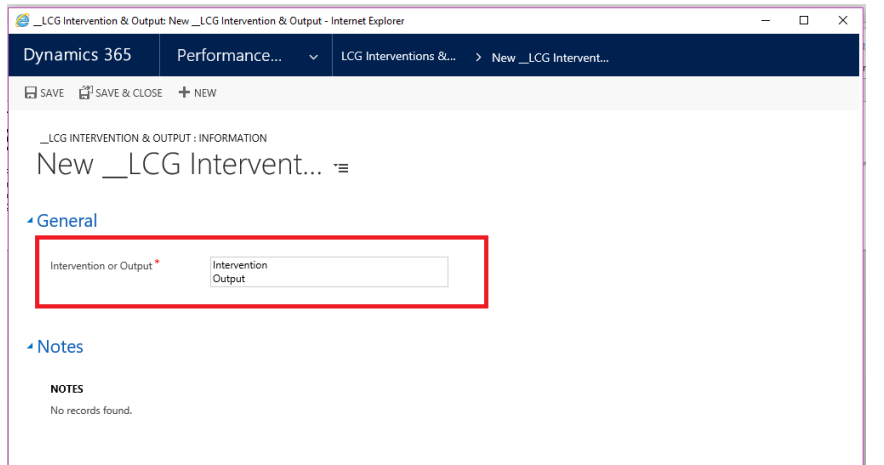

### The LCG Name & LCG ID auto-populate

Action: Click on the lookup icon to select the action under-which the LCG is receiving support.

Indicator: Click on the lookup icon to select the relevant indicator. The SICAP Outcome will auto-populate.

LDC Staff Member: Click on the lookup icon to select the staff member with responsibility for the action.

Select or enter the Date the support took place

Select the Duration spent on the support

LCG INTERVENTION & OUTPUT : INFORMATION

New \_LCG Intervention & Output =

### General

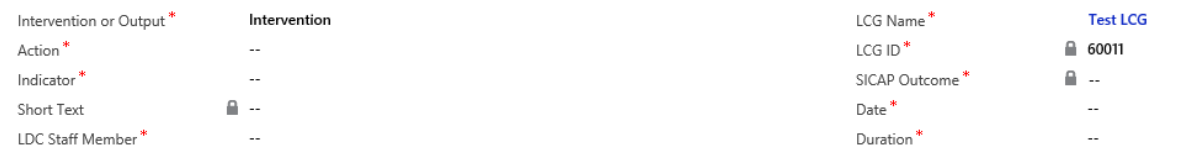

Intervention Type will only appear if you select that you are recording an Intervention.

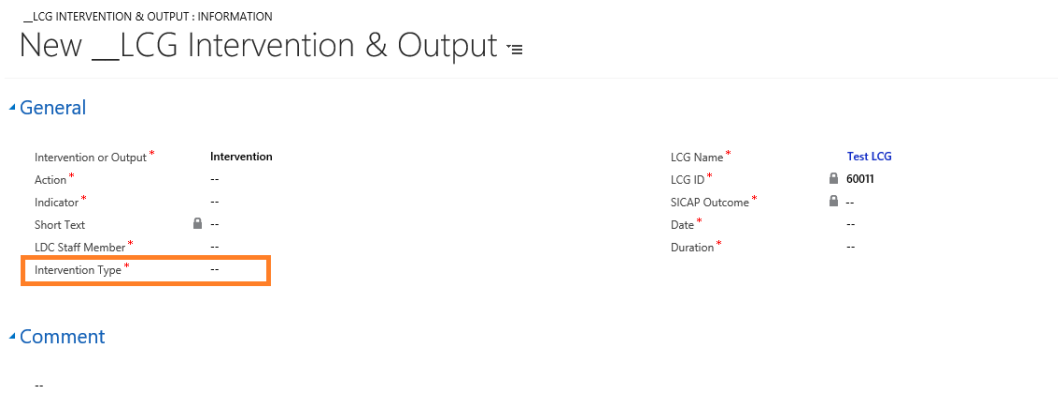

If you are recording an Output there are 2 additional fields displayed which relate to grants.

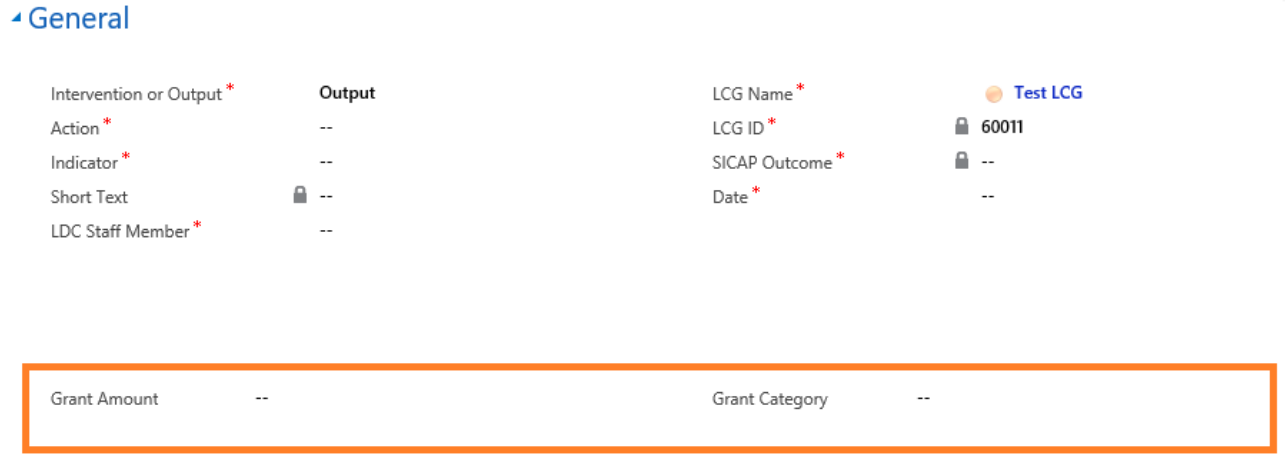

### Enter the Grant Amount and select the Grant Category from the look-up.

Click on 'Save & Close' button to exit the Interventions & Outputs screen or 'Save' then 'New' to record another.

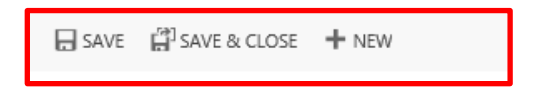

When you record the next intervention/output the details from the previous interventions will be recorded with the exception of the Indicator and Date. The record can be edited and saved.

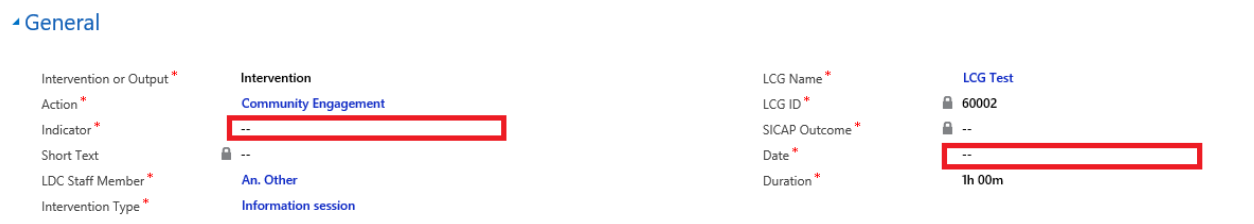